## フォームの管理者変更マニュアル

1.Forms アプリを立ち上げ、移行対象のフォームを選択する。

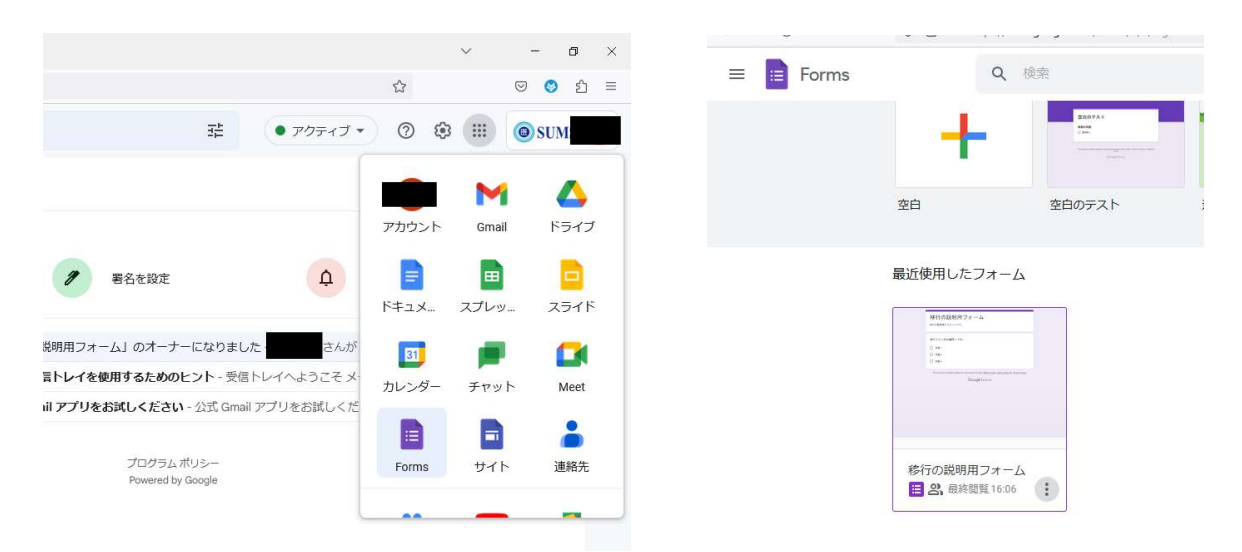

 Google アカウントにログインしたら、「Google アプリ」より「Forms」を選択し、押下す る。Forms が立ち上がったら、移行対象のフォームをクリックする。

2.共同編集者を追加する。

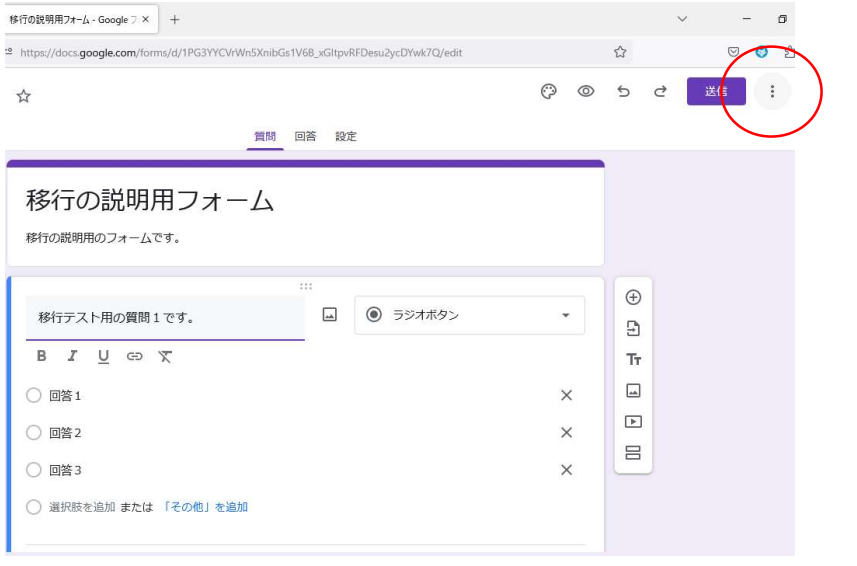

移行対象のフォームが表示されたら、「送信」横の「その他」(●)を押下する。

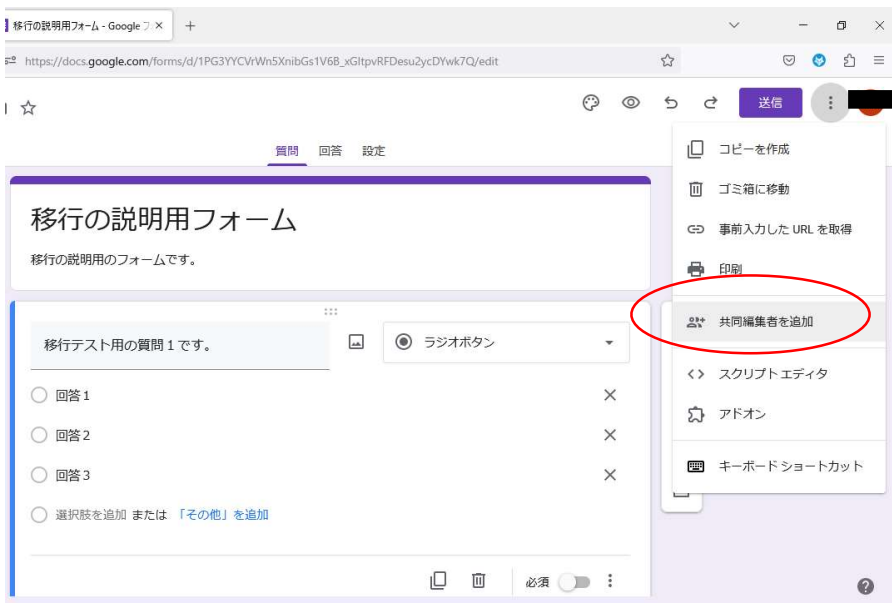

メニューが表示されたら、「共同編集者を追加」をクリックする。

 $\cup \quad \cup \quad \cup$ 

買問 回答 段定 「移行の説明用フォーム」への編集者 の ® 移行の の追加 移行の説明用の ユーザーやグループを追加 アクセスできるユーザー 移行テスト月 オーナー ○ 回答1 一般的なアクセス  $\times$ △ 制限付き ▼<br>アクセス権のあるユーザーのみが、リンクから開くことができます ○ 回答2  $\times$ ○ 回答3  $\times$ 6 回答者リンクをコピー ○ 選択肢を追

↓□☆

 編集者の追加画面が表示さ れたら、「ユーザーやグループ を追加」の欄に新管理者とな る個人アドレスを記入する。

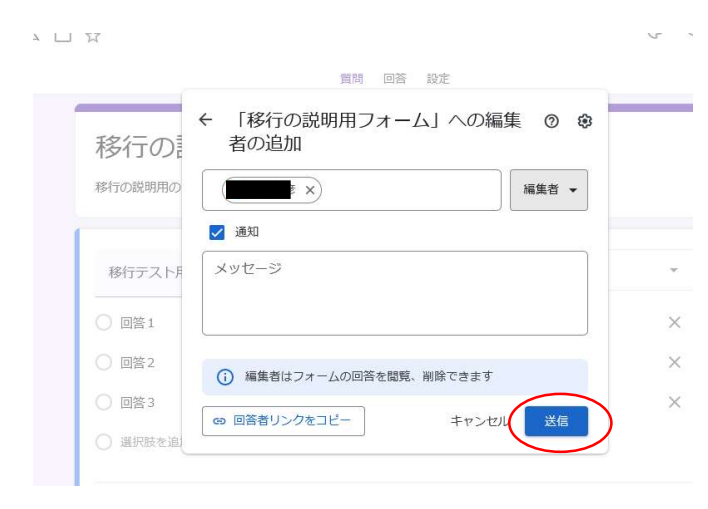

 記入したら、左のような画面が表 示されるので、「送信」を押下する。

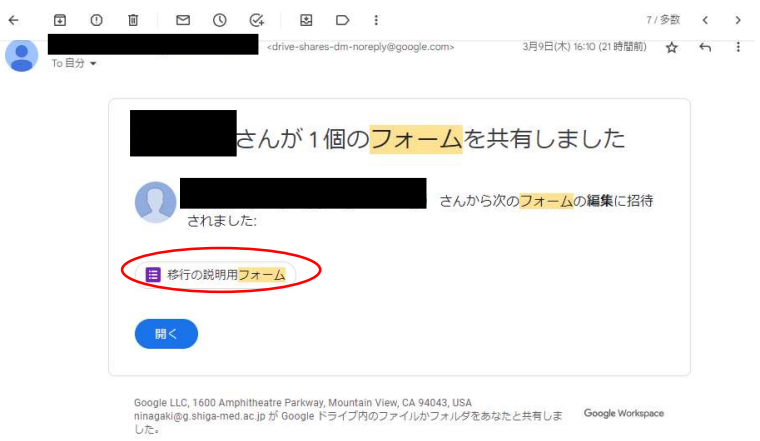

追加されたグループのメンバーには、グループを介してメールが届く。

当該フォーム(画面では「移行の説明用フォーム」)をクリックすれば、フォーム画面へ 移動できる。

3. 追加した共同編集者(新管理者個人アドレス)にオーナー権限を譲渡する。

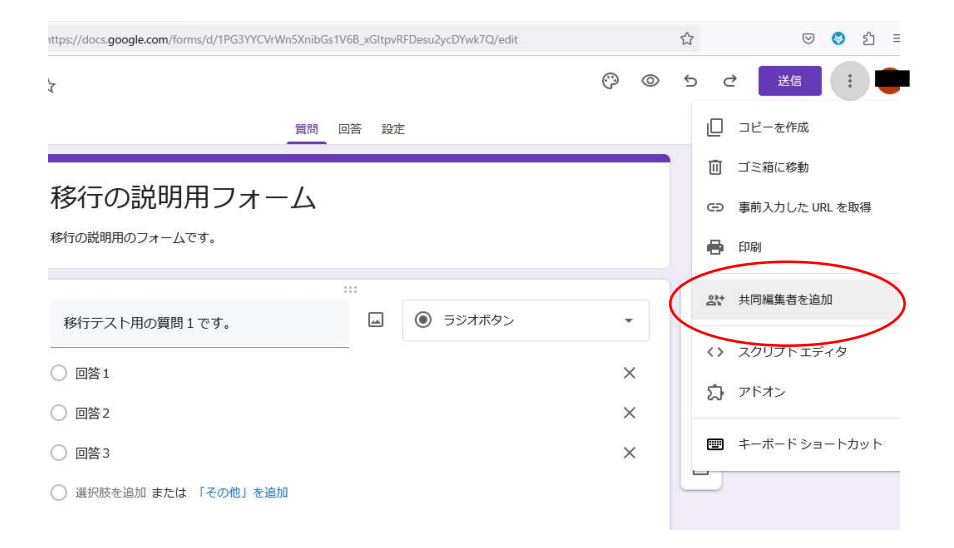

「送信」横の「その他」(3) を押下し、再び「共同編集者を追加」をクリック。

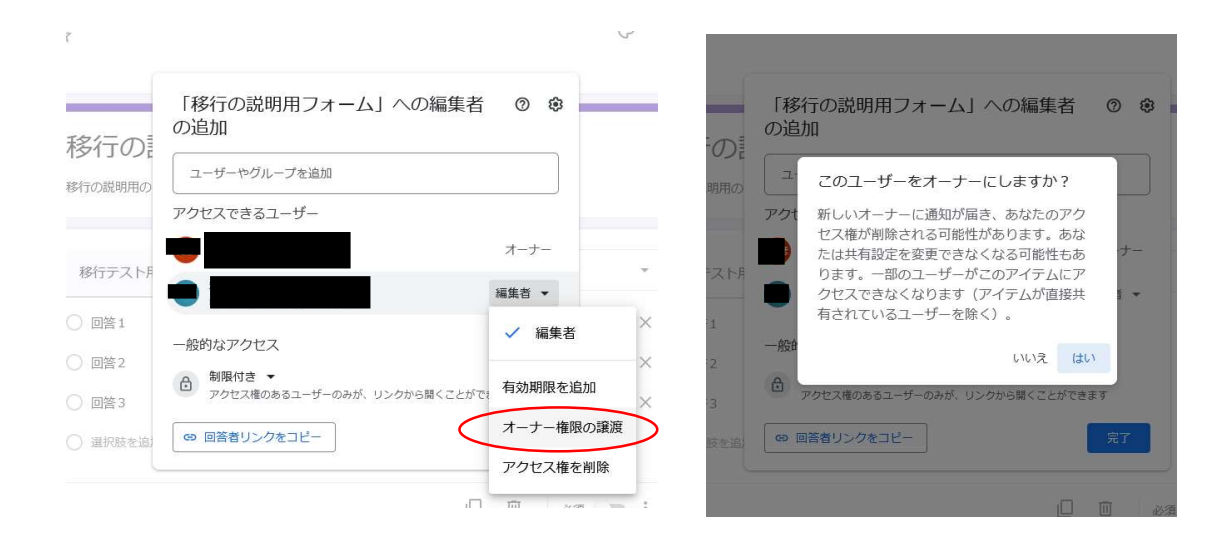

 「編集者の追加」の画面が表示されたら、管理者の個人名の横の「編集者▼」を押下する。 メニューが表示されたら、「オーナー権限の譲渡」をクリックする。

 「このユーザーをオーナーにしますか?」という画面が表示されたら、「はい」をクリッ ク。

4. オーナー権限を譲渡された新管理者が旧管理者を共同編集者から削除する。

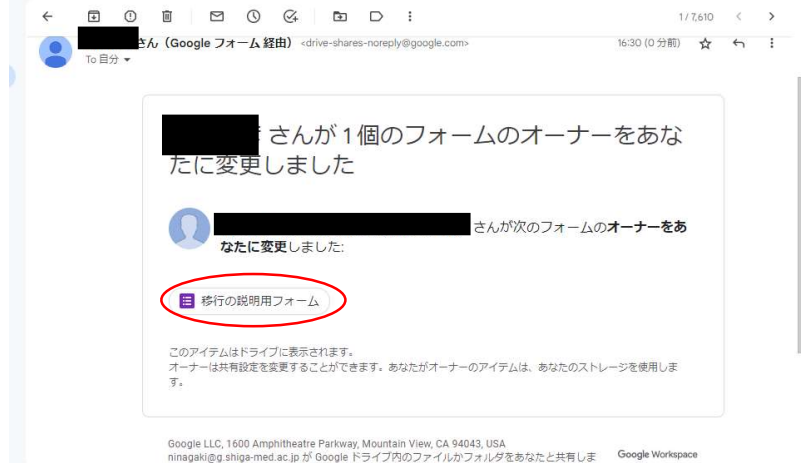

 手順3の処理をすれば、オーナーとなった個人あてに、メールが送付される。当該フォー ム(画面では「移行の説明用フォーム」)をクリックし、フォーム画面へ移動する。

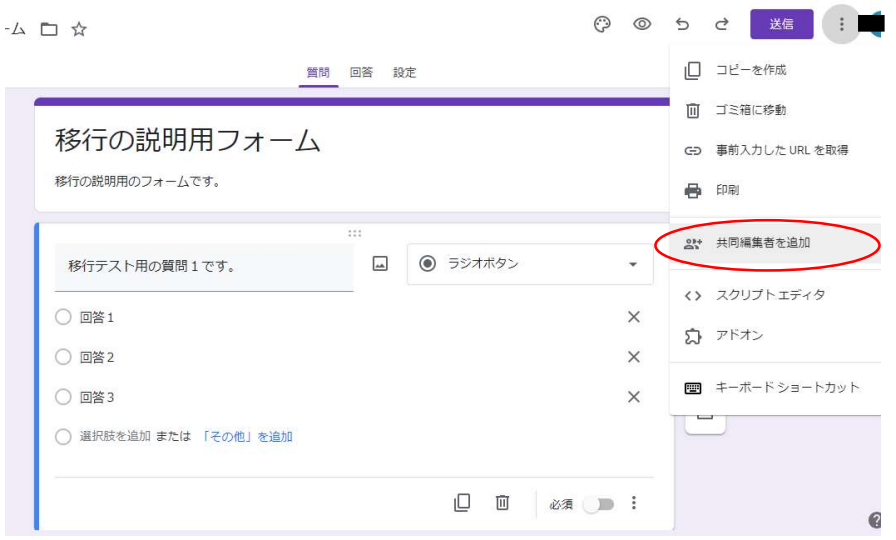

「送信」横の「その他」(3) を押下し、「共同編集者を追加」をクリック。

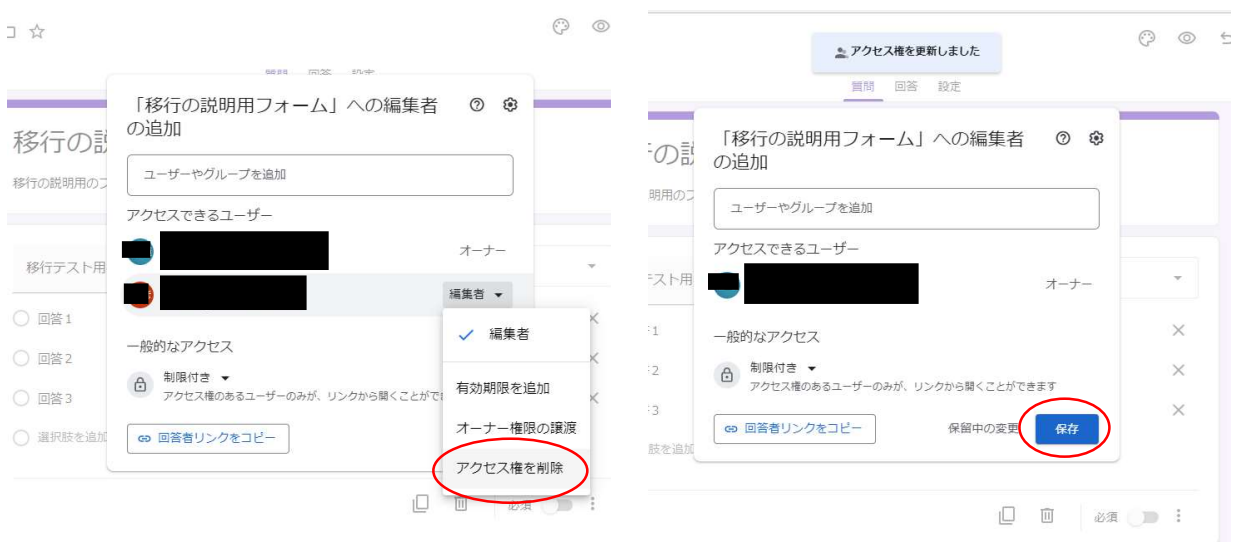

 「編集者の追加」画面が表示されたら、「アクセスできるユーザー」の一覧にある、旧管 理者名の横の「編集者▼」をクリック。

「アクセス権の削除」を押下し、「保存」をクリックする。